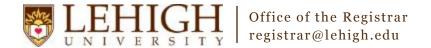

#### Banner XE - Creating a Section

- Access the Banner XE Student Class Schedule link under Production Instance Links on the Banner Links website (<a href="http://www.lehigh.edu/go/bannerlinks">http://www.lehigh.edu/go/bannerlinks</a>). You will have to authenticate to view the website. Banner XE is not dependent on any particular browser or operating system so use whichever you prefer.
- 2. Login to **Banner XE Student Class Schedule** with your credentials (the ones you would use to access your computer or Lehigh email). You'll see the new Banner XE interface. If you have not reviewed the Banner XE Navigation Overview document, you are encouraged to do so prior to proceeding with this instructional document.
- 3. You'll be creating a basic section of a course using the information on Schedule (SSASECT). Click on:
  - A. Banner
  - B. Student (\*STUDENT)
  - C. Class Schedule (\*SCHEDULE)
  - D. Schedule (SSASECT)

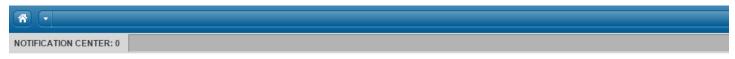

#### Welcome Allen Taylor.

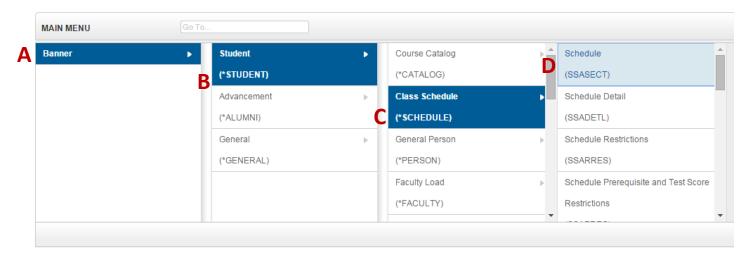

**OR** you can also type the name of the form (SSASECT or Schedule) into the Go To box on the MAIN MENU bar for quick access.

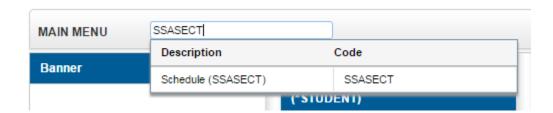

4. You should now be on the main Schedule (SSASECT) form to create a section of a course. Enter a term code for the term in which you'd like to create a section and click the Create button

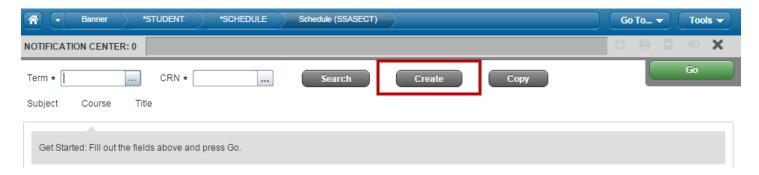

5. The Section Detail Information of the Schedule (SSASECT) form will now be available to create your section. We'll be creating a Traditional Term Section (in the Section Type area) in this instructional guide. All of the fields marked with an asterisk (\*) are required for the section. Below are definitions of some of the common fields.

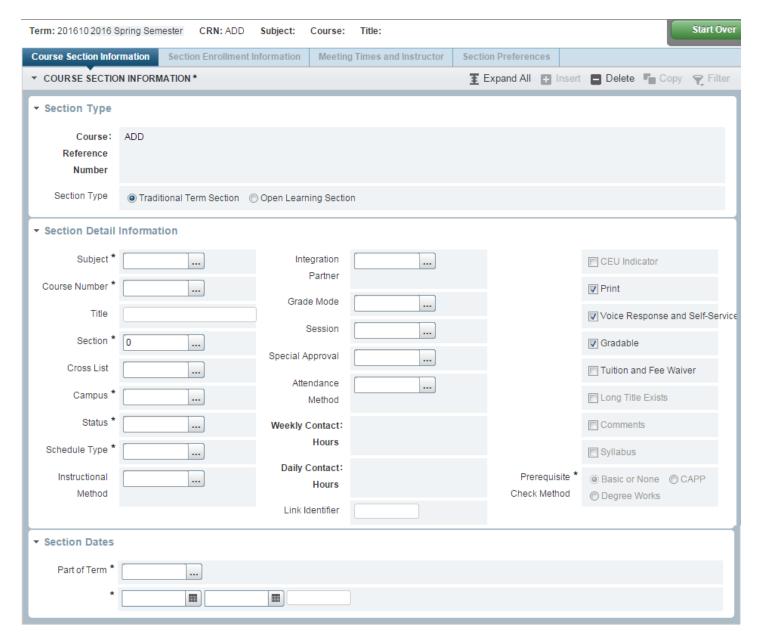

| Field                  | Definition/Information                                                                                                    |
|------------------------|----------------------------------------------------------------------------------------------------|
| Subject                | Identifies the subject of the course. You can enter the subject code directly or use the Lookup                                                                                                |
|                        | button to search for the subject code.                                                                                                    |
| Course Number          | Identifies the course number of the course. You can enter the course number directly or use                                                                                                    |
|                        | the Lookup button to search for the course number.                                                                                                    |
| Title                  | Defaults to the short course title from the catalog. Titles should not be changed <b>except</b> for                                                                                            |
|                        | provisional or experimental courses.                                                                                                    |
| Section                | A three-digit number specifying the section of the course. Please see the definitions of the section number ranges (e.g. 060-070) in Appendix A on page 7 of this document.                    |
| Cross List             | A random, two-letter code used to indicate the cross-list group in which this course is a                                                                                                    |
|                        | member. If you know the cross-list code, it can be entered here while creating a section. For more information, please see the Banner XE Adding/Modifying a Cross-listing Guide.               |
| Campus                 | Identifies the college offering the course and whether the course is Distance or On Campus.                                                                                                    |
|                        | You can enter the campus code directly or use the Lookup button to search for the campus code. Please see the definitions of the campus codes in Appendix B on page 8 of this                  |
|                        | document.                                                                                                    |
| Status                 | Used to indicate the status of a section. Please see the definitions of the status codes in Appendix C on page 9 of this document.                                                             |
| Schedule Type          | Identifies the scheduling type for the section taken from the options available on the course                                                                                                  |
|                        | in the catalog. Indicates how the course will be conducted (e.g. lecture, lab, etc.). You can                                                                                                  |
|                        | enter the schedule type code directly or use the Lookup button to search for the schedule type code. Please see the definitions of the schedule type codes in Appendix D on page 10 of         |
|                        | this document.                                                                                                    |
| Grade Mode             | Identifies the grade mode of the course. If no value is entered, the grade mode defaults to the grade mode of the course from the course catalog.                                              |
| Special Approval       | When this field is populated, it prevents registration for the section until the student seeks the appropriate approval or override. You can enter the special approval code directly or use   |
|                        | the Lookup button to search for the special approval code. Please see the definitions of                                                                                                    |
|                        | the special approval codes in Appendix E on page 11 of this document.                                                                                                    |
| Print                  | A check in this box indicates this section will be available in the PDF version of the Schedule of Classes.                                                                                    |
| Voice Response and     | A check in this box indicates this section will be available in the Class Schedule Search in                                                                                                   |
| Self Service Available | Banner Self-Service allowing students to add/drop the section online.                                                                                                    |
| Gradable               | A check in this box indicates this section will be gradable.                                                                                                    |
| Part of Term           | Identifies the part of the semester in which the section is to be offered. Part of term dates are defined prior to Schedule of Classes data entry by the Registrar's Office. You can enter the |
|                        | part of term code directly or use the Lookup button to search for the part of term code. A part of term entry cannot be changed once enrollment exists for a section.                          |
|                        |                                                                                                    |

6. So if we were to create a standard section of ENGL 001, it may look similar to this

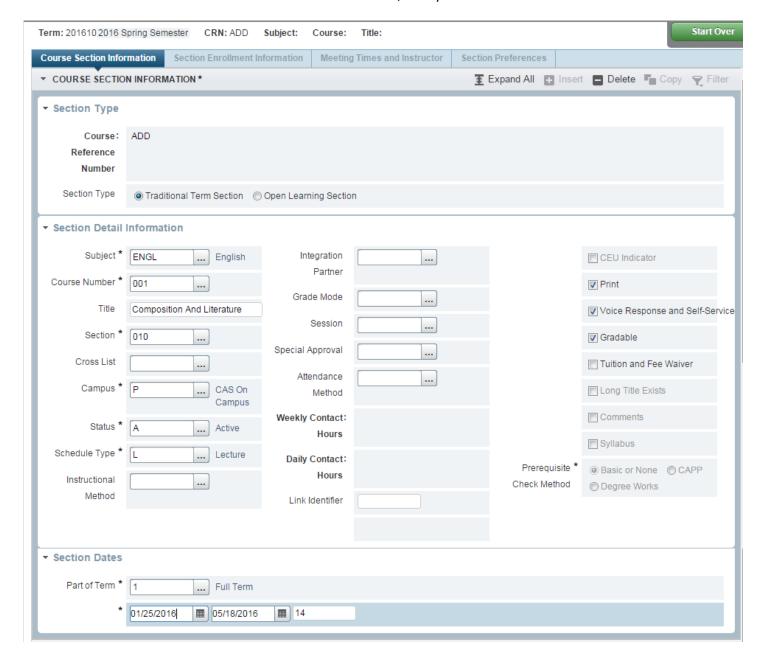

#### \*\*NEW\*\* Section Status Codes

Based upon feedback received after the first Schedule of Classes data entry period, the Registrar's Office has developed additional section status codes beyond "Active" and "Inactive" to provide the academic departments with additional flexibility in creating, hiding, and rolling sections. Please refer to the descriptions in Appendix C on page 9 of this document for details regarding the new codes and the appropriate uses of those codes. We hope you find these codes helpful to your scheduling process. If you encounter difficulties or are unsure of the proper use for a code, please contact the Registrar's Office.

7. Next, let's look at the Hours for the course. Once information about the course has been entered in the Section Detail Information, the credit hours for the course should auto populate based upon the information associated with the course at the catalog level.

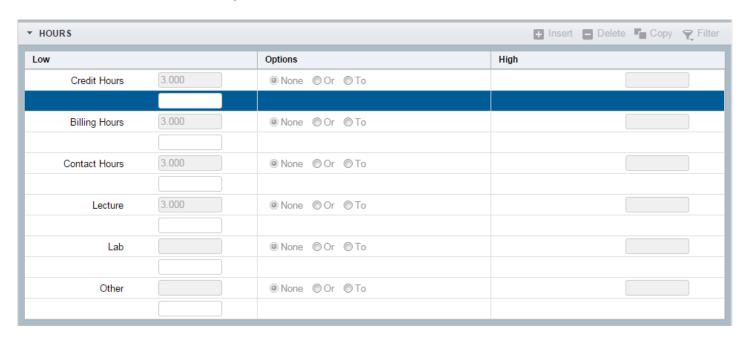

For variable credit courses, you may wish to specify the exact number of credits that a particular section will be. If so, you would enter that credit amount in the boxes below **both** the Credit Hours and Billing Hours headings.

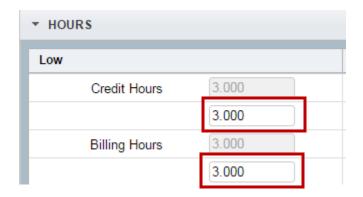

8. Now that we've created the basic section information, let's save our work by using the Save button in the bottom, right corner. Now, let's add Section Enrollment Information. Scroll back to the top and click Section Enrollment Information.

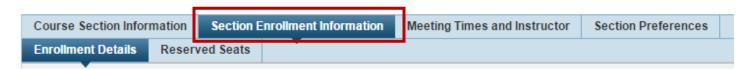

This will allow us to add the section capacity as well as the waitlist capacity (if desired).

9. Under Enrollment Details, enter the number for the overall capacity of the section in Maximum and the number for the overall waitlist capacity in Waitlist Maximum (if desired).

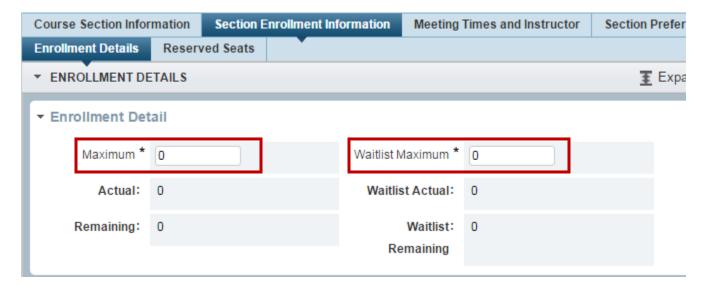

Save your work, again, using the Save Button in the bottom, right corner.

#### Congratulations!

You've created a basic section of a course. Continue with our other guides to learn how to add meeting days/times and instructors or click the Start Over button near the top to create another section.

## Banner XE – Modifying an Existing Section

- 1. Any of the information described in the above directions on Creating a Section can be modified on an existing section. As described in steps 1-3, navigate to the main Schedule (SSASECT) form in Banner XE.
- 2. Enter the CRN of the section you wish to modify and click Go.

If you do not know the CRN of the section, you can search for the section using the Search button.

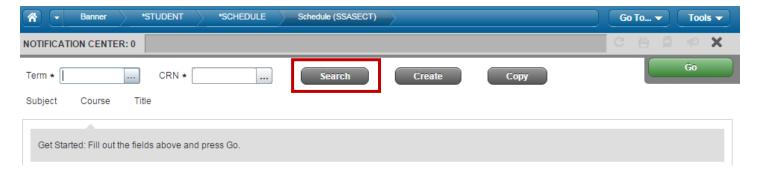

This will bring up the Schedule Section Query filter records options. Please reference pages 9-10 of the Banner XE Navigation Overview Guide if you need a refresher on how to filter records. Once you've found your section, select it to proceed.

### Appendix A – Section Numbers

| Section Number Range | Description of Use                                               |
|----------------------|------------------------------------------------------------------|
| 010 - 050            | Regular/standard sections                                        |
| 060 – 079            | Used to indicate section is a lab section                        |
| 100 – 699            | Used for grouping lecture and recitation sections                |
|                      | (e.g. 110, 111, 112, 113 sections will all have a common lecture |
|                      | time but different recitation times).                            |
| D10-D50              | Used to indicate section is distance education                   |

### Appendix B – Campus Codes

| Campus Code | Description of Use               |
|-------------|----------------------------------|
| Α           | NOT CURRENTLY IN USE FOR COURSES |
| С           | NOT CURRENTLY IN USE FOR COURSES |
| D           | NOT CURRENTLY IN USE FOR COURSES |
| G           | NOT CURRENTLY IN USE FOR COURSES |
| М           | NOT CURRENTLY IN USE FOR COURSES |
| N           | NOT CURRENTLY IN USE FOR COURSES |
| Р           | CAS On Campus                    |
| Q           | Arts & Sciences Distance         |
| R           | CBE On Campus                    |
| S           | Business & Economics Distance    |
| Т           | CEAS On Campus                   |
| U           | Engineering & App Sci Distance   |
| V           | CED On Campus                    |
| Х           | NOT CURRENTLY IN USE FOR COURSES |
| Υ           | Education Special Programs       |
| Z           | CED International Programs       |

### Appendix C – Section Status Codes

| Status Code       | Description of Use                                                                                                    |
|-------------------|----------------------------------------------------------------------------------------------------|
| A                 | Active—used to indicate an active section of the course and will accept student registration during the registration period. This should be the status used for most sections. Sections with this status will roll from like term to like term (e.g. spring 2016 to spring 2017).                                                                                                    |
| I                 | Inactive—used to indicate an inactive section of the course. Please see the <i>How to inactivate a section</i> training guide for additional details. Sections with this status will <u>not</u> roll from like term to like term.                                                                                                    |
| H<br>(new status) | Hidden—used to indicate an active section of a course that should remain hidden from students during the registration period, but may be changed to active status at a later time. This new status enables departments to fully create a section (e.g. capacity, meeting times, instructor, etc.) during the Schedule of Classes data entry period, but keep the section hidden from student view during registration. Registration is prevented in sections with this status regardless of the method used to register the student. Section status must be changed to A to allow registration. Sections with this status will roll from like term to like term.                                                                                                    |
| R<br>(new status) | Roll to future term—used to indicate an active section of a course that a department wishes to keep in the roll from like term to like term but does not plan to teach in the given term. Most often used for courses taught every other semester (e.g. only in odd fall semesters). Registration is prevented in sections with this status regardless of the method used to register the student. Sections with this status are hidden from view during the registration period. Sections with this status will roll from like term to like term. In subsequent terms, section status must be changed to "A" to allow registration. The Registrar's Office recommends removing instructors from sections with this status to reduce the number of perceived instructor conflicts in Banner.                                                                                                    |
| X<br>(new status) | Cancelled (Reg Office Only)—used to indicate a section that was cancelled by the academic department after the Schedule of Classes data entry period has ended. This status is to be <u>used by the Registrar's Office only</u> . It is designed to provide additional information for the staff regarding the status of a section at the conclusion of the data entry process and reduce the need to refer to the submitted Master Course Change request forms (i.e. if a section was cancelled after the data entry process, it would have been inactivated. Then, if a question was asked about that section, the Registrar's Office would have to search through the Master Course Change request forms to determine that the section was cancelled by department request after the entry period versus being inactivated during the entry period.). Sections with this status will <u>not</u> roll from like term to like term. |

# Appendix D – Schedule Type Codes

| Campus Code | Description of Use               |
|-------------|----------------------------------|
| Α           | Study Abroad                     |
| В           | Lab                              |
| С           | NOT CURRENTLY IN USE FOR COURSES |
| CL          | Classroom Live Broadcast         |
| D           | Dissertation                     |
| E           | Exam Credit Only                 |
| F           | Field Work/Study                 |
| 1           | Independent Study                |
| J           | Lecture and Lab                  |
| К           | Lecture and Recitation           |
| L           | Lecture                          |
| N           | Internship                       |
| 0           | Full On line Class               |
| ОТН         | Other Instructional Method       |
| Р           | Private Music Lesson             |
| R           | Recitation                       |
| S           | Research                         |
| Т           | Thesis                           |
| U           | Teaching Supervision             |

### Appendix E – Special Approval Codes

| <b>Campus Code</b> | Description of Use               |
|--------------------|----------------------------------|
| AA                 | NOT CURRENTLY IN USE FOR COURSES |
| СН                 | NOT CURRENTLY IN USE FOR COURSES |
| DE                 | Dean Permission Required         |
| DP                 | Department Permission Required   |
| НА                 | NOT CURRENTLY IN USE FOR COURSES |
| IN                 | Instructor Permission Required   |
| PC                 | NOT CURRENTLY IN USE FOR COURSES |
| RE                 | Registrar's Approval Required    |